- **I. Instrukcja dodawania działalności twórczej w module EDTP systemu Akademus.**
- 1. W sekcji *PRACOWNIK* należy wybrać *EDTP*: **PRACOWNIK**

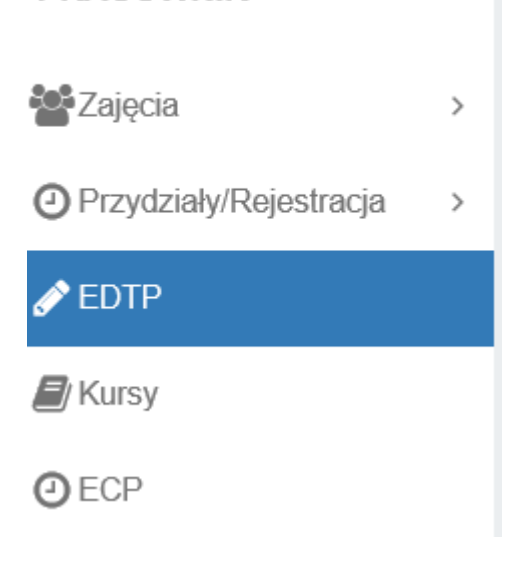

2. Kliknąć przycisk *dodaj:*

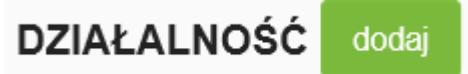

## 3. W widoku uzupełnić **Nazwę działalności** np.:

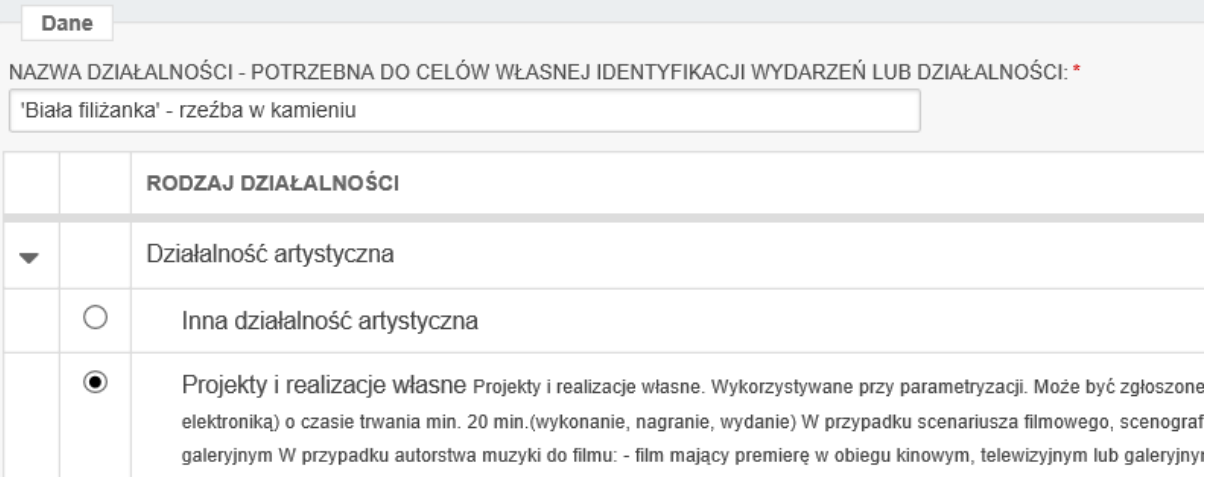

oraz wybrać odpowiedni **rodzaj Działalności** (np. *Działalność artystyczna -> Projekty i realizacje własne*).

4. W przypadku, gdy działalność była prowadzona/wykonana wspólnie z innym pracownikiem Akademii Sztuk Pięknych w Krakowie, należy dodać osobę w polu **DOSTĘP WIDOK**:

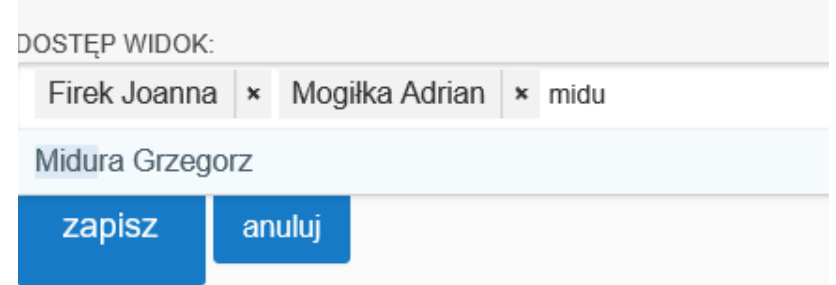

- 5. Klikamy **Zapisz**.
- 6. Otwarty zostanie kolejny formularz do uzupełnienia. Zależnie od rodzaju wybranej na początku działalności – pola formularzy będą się różnić:<br>DZIAŁALNOŚĆ | dolisty | edytuj | usuń |

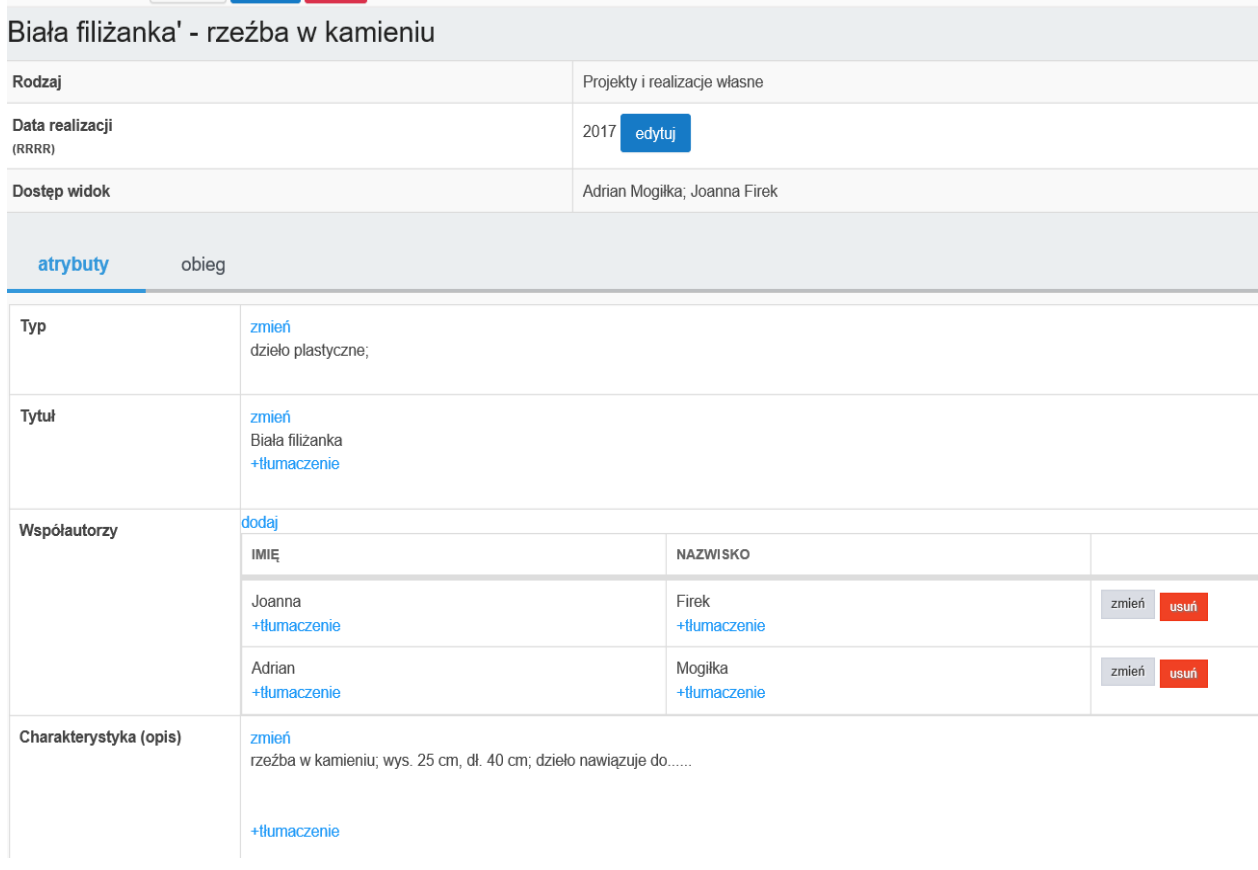

7. W razie pomyłki i wybrania np. błędnego rodzaju działalności należy wybrać opcję *edytuj:*

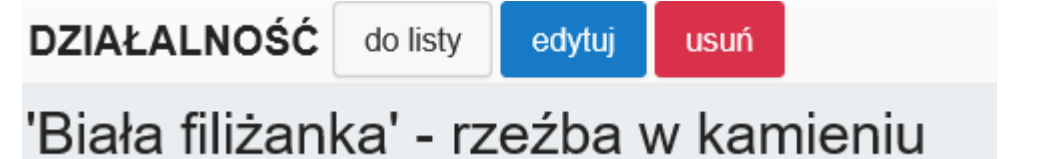

usytuowaną w górnej części ekranu(nad Nazwą wpisanej działalności).

Wrócimy wówczas do widoku:

# Edytuj

Dane

NAZWA DZIAŁALNOŚCI - POTRZEBNA DO CELÓW WŁASNEJ IDENTYFIKACJI WYDARZEŃ LUB DZIAŁALNOŚCI: \* Biała filiżanka' - rzeźba w kamieniu

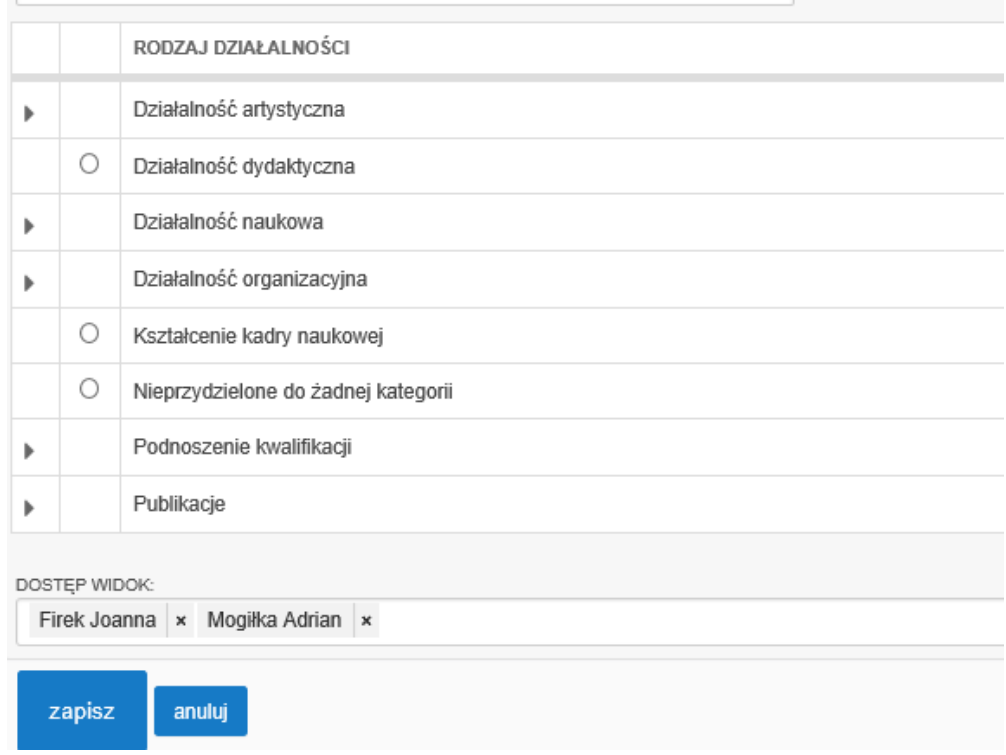

### **UWAGA!!!**

Jeśli uzupełnimy formularz, a następnie dokonamy zmiany Rodzaju działalności to uzupełniony formularz utraci wpisane dane.

Ponieważ formularze różnią się między sobą, system automatycznie nie przeniesie danych w odpowiednie nowe pola!

8. Po uzupełnieniu wszystkich danych należy zgłosić działalność 'Do weryfikacji' przez Importera wydziałowego lub inną dedykowaną osobę, która zatwierdza dane przekazywane do POLON-u lub PBN-u.

W tym celu należy:

- a) z zakładki *atrybuty*, w której znajduje się widok uzupełniania danych formularza
- b) przejść do
- c) zakładki *obieg*:

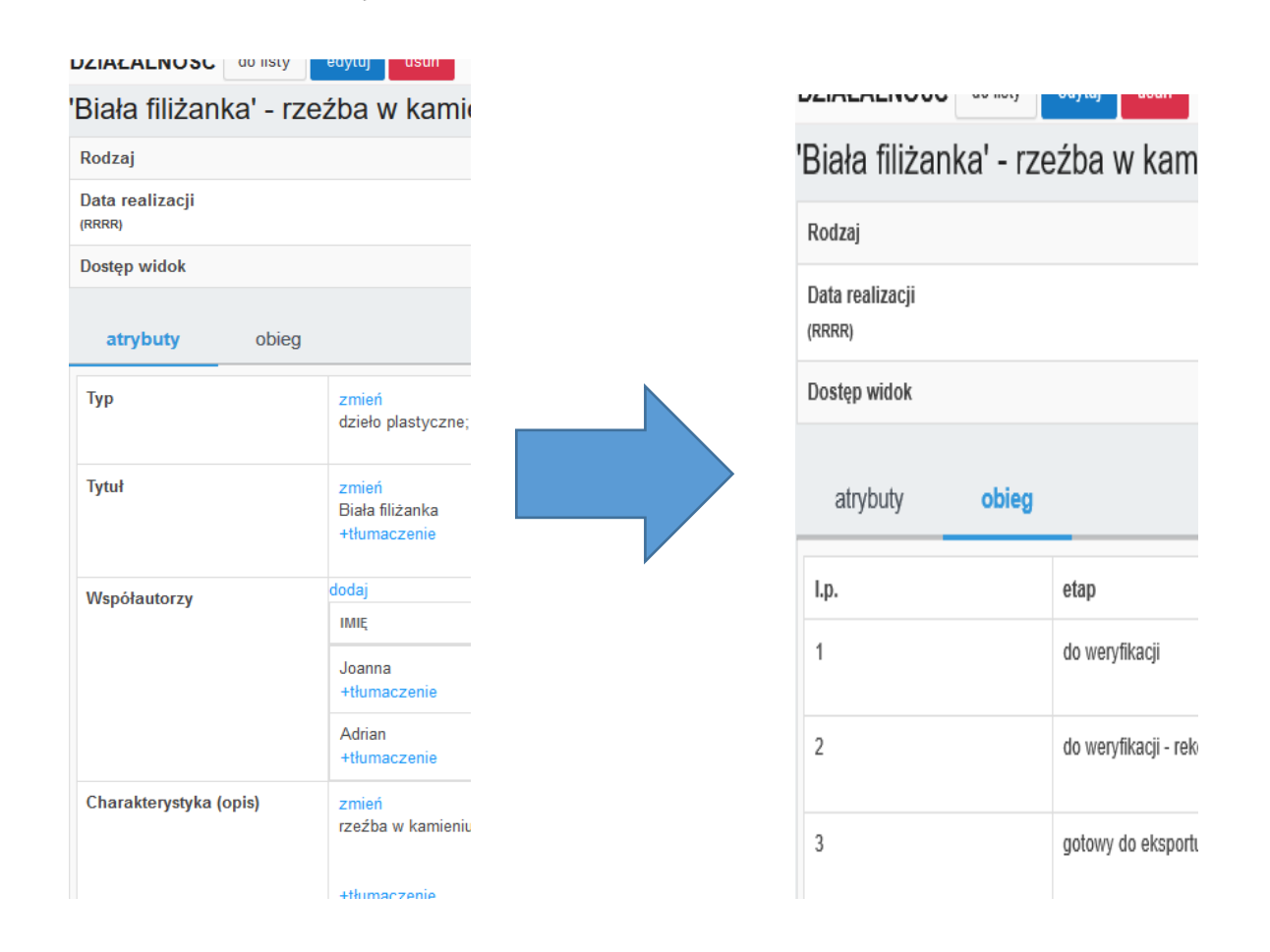

9. Kolejnym krokiem jest nadanie odpowiedniego statusu, czyli '*do weryfikacji'.* Nalży kliknąć przycisk *Nadaj:*

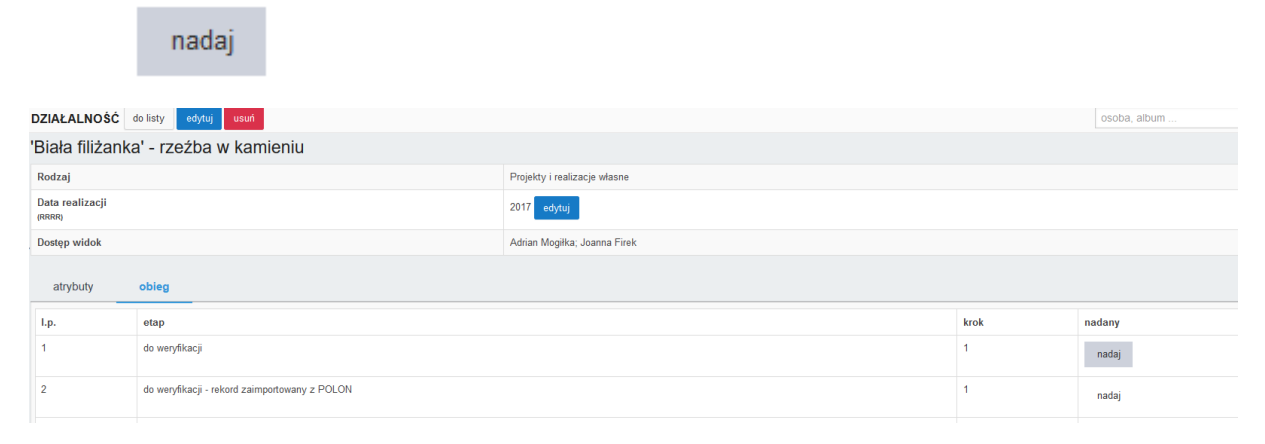

## **II. Instrukcja edycji dodanej działalności twórczej w module EDTP systemu Akademus.**

## **UWAGA! Jeśli status w zakładce obieg nie został nadany**

10. Aby dokonać edycji wpisanych wcześniej dzieł należy w sekcji *PRACOWNIK* wybrać *EDTP*: **PRACOWNIK** 

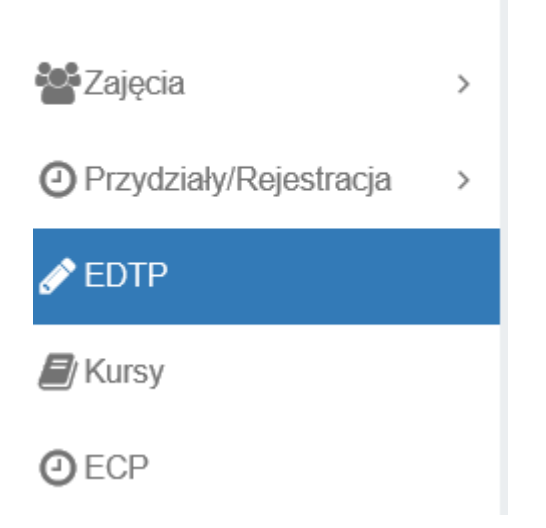

11. Następnie znaleźć interesujący nas rekord:

Kliknąć na niebieski znacznik obok **Nazwy**:

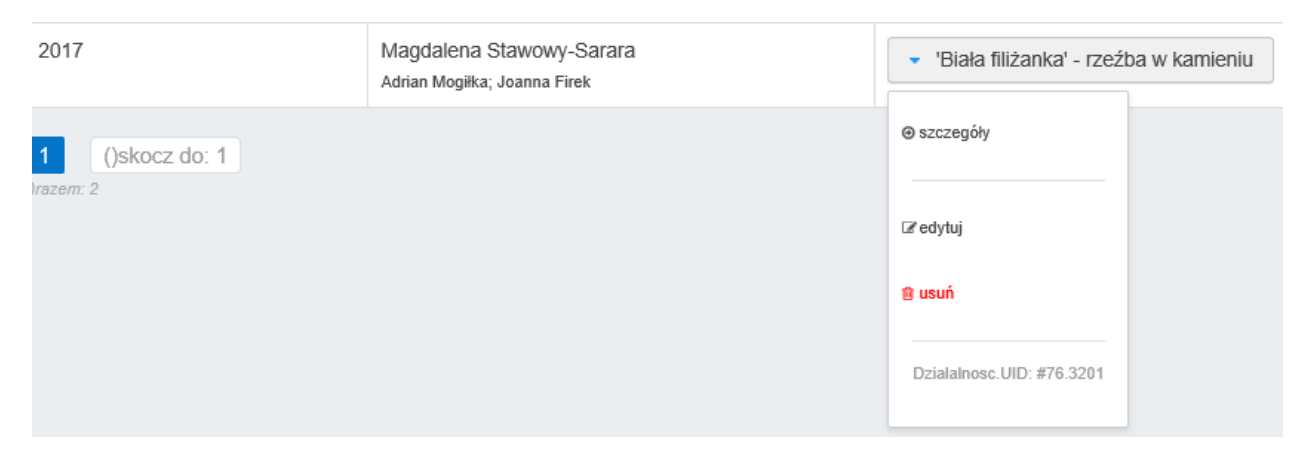

### 12. Po wyborze *Szczegółów*:

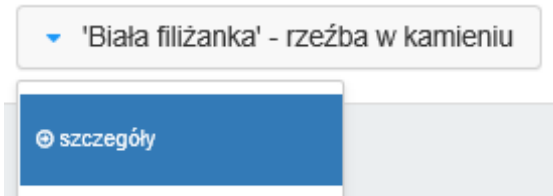

przechodzimy do edycji danych w formularzu.

#### 13. Po wyborze Edycji:

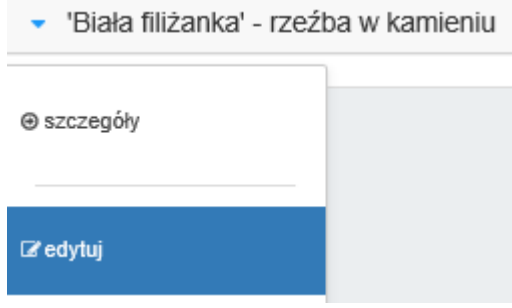

przechodzimy do edycji **Nazwy** i **Rodzaju działalności** oraz *Osób* związanych z daną działalnością:

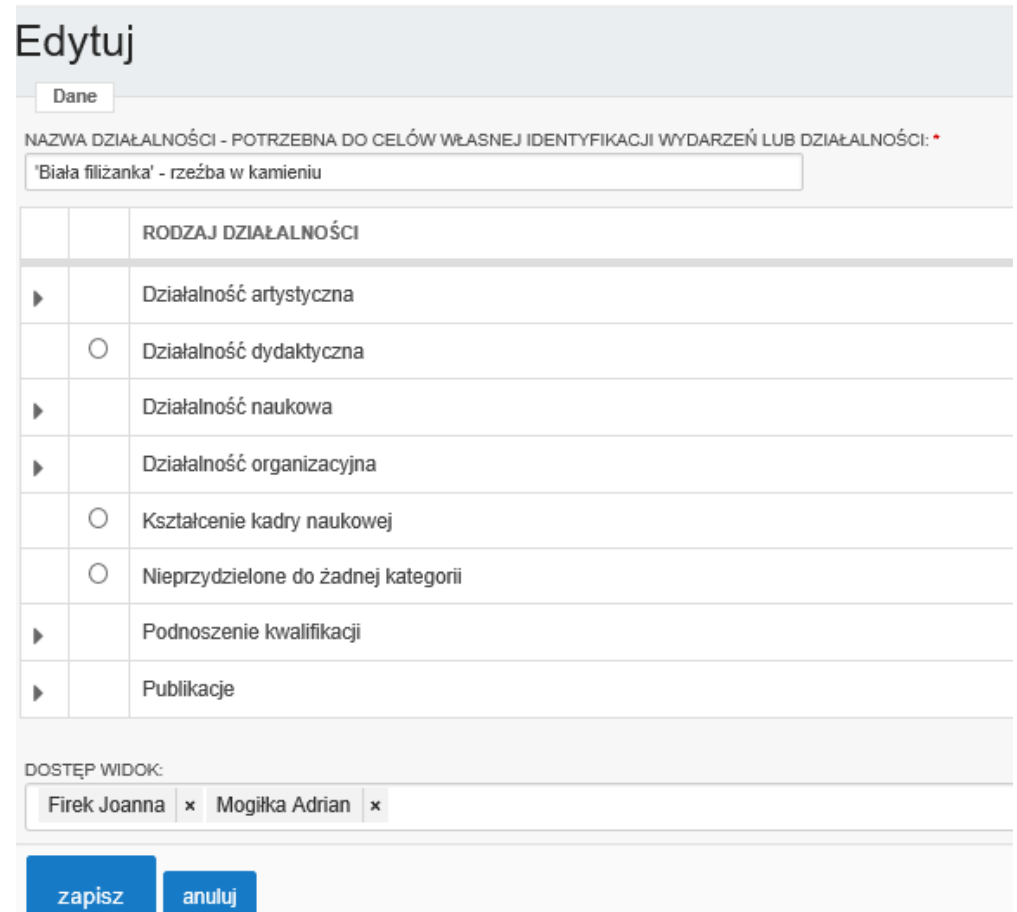

## **III. Instrukcja edycji dodanej działalności twórczej w module EDTP systemu Akademus.**

**UWAGA! Jeśli status w zakładce obieg został nadany -**

**Należy zgłosić się do Importera/Koordynatora Wydziałowego** 

**z prośbą o cofnięcie statusu i odblokowanie możliwości edycji danych.**

14. Kolejno wykonaj kroki 10-13.